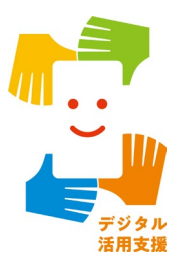

# **マイナポータルを 使ってみましょう**

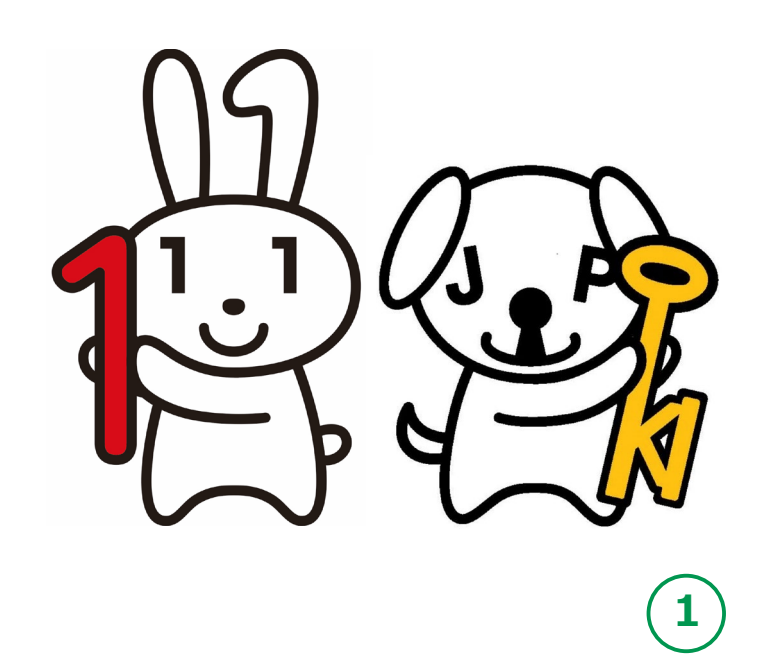

**令和4年12月**

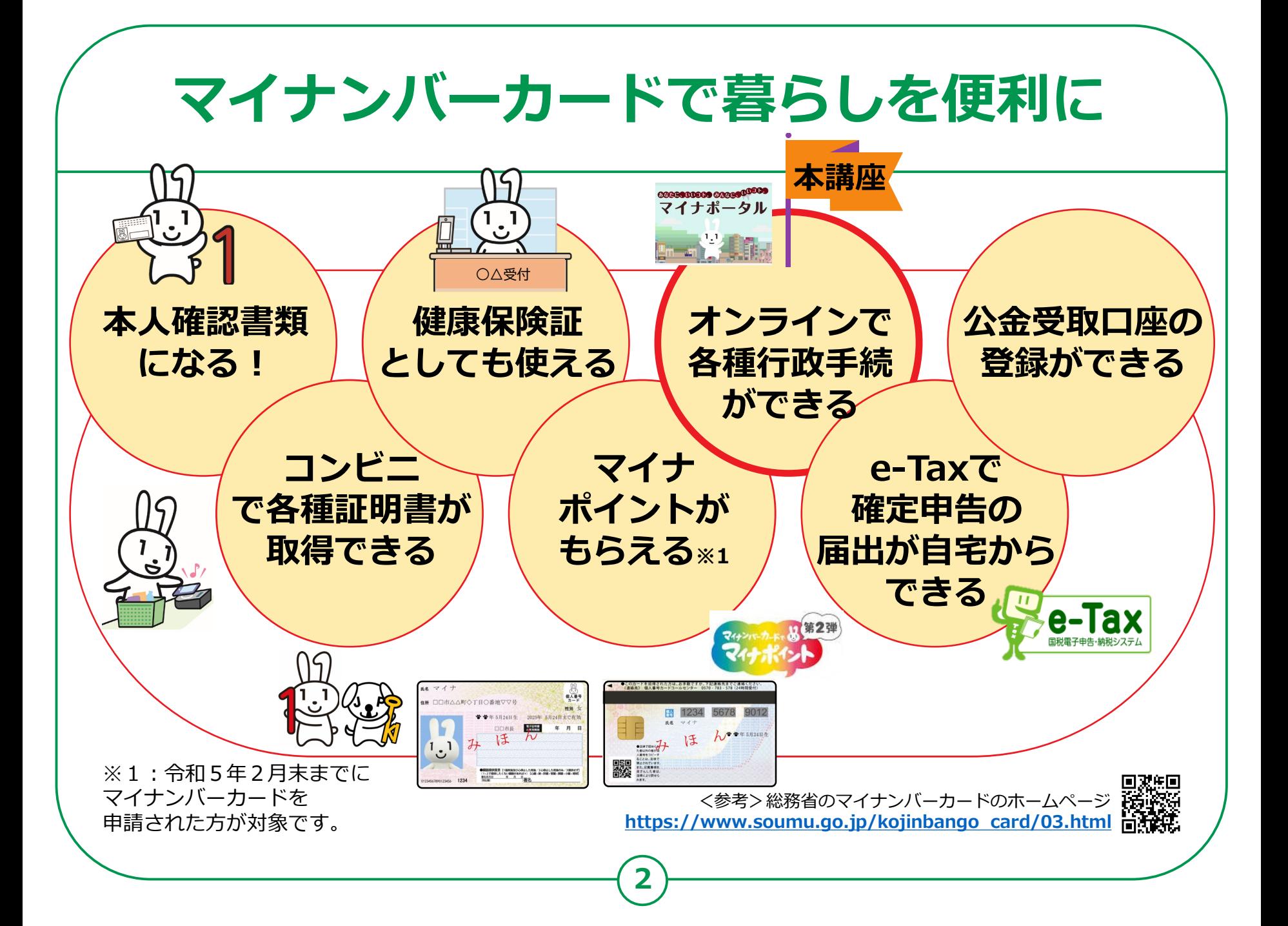

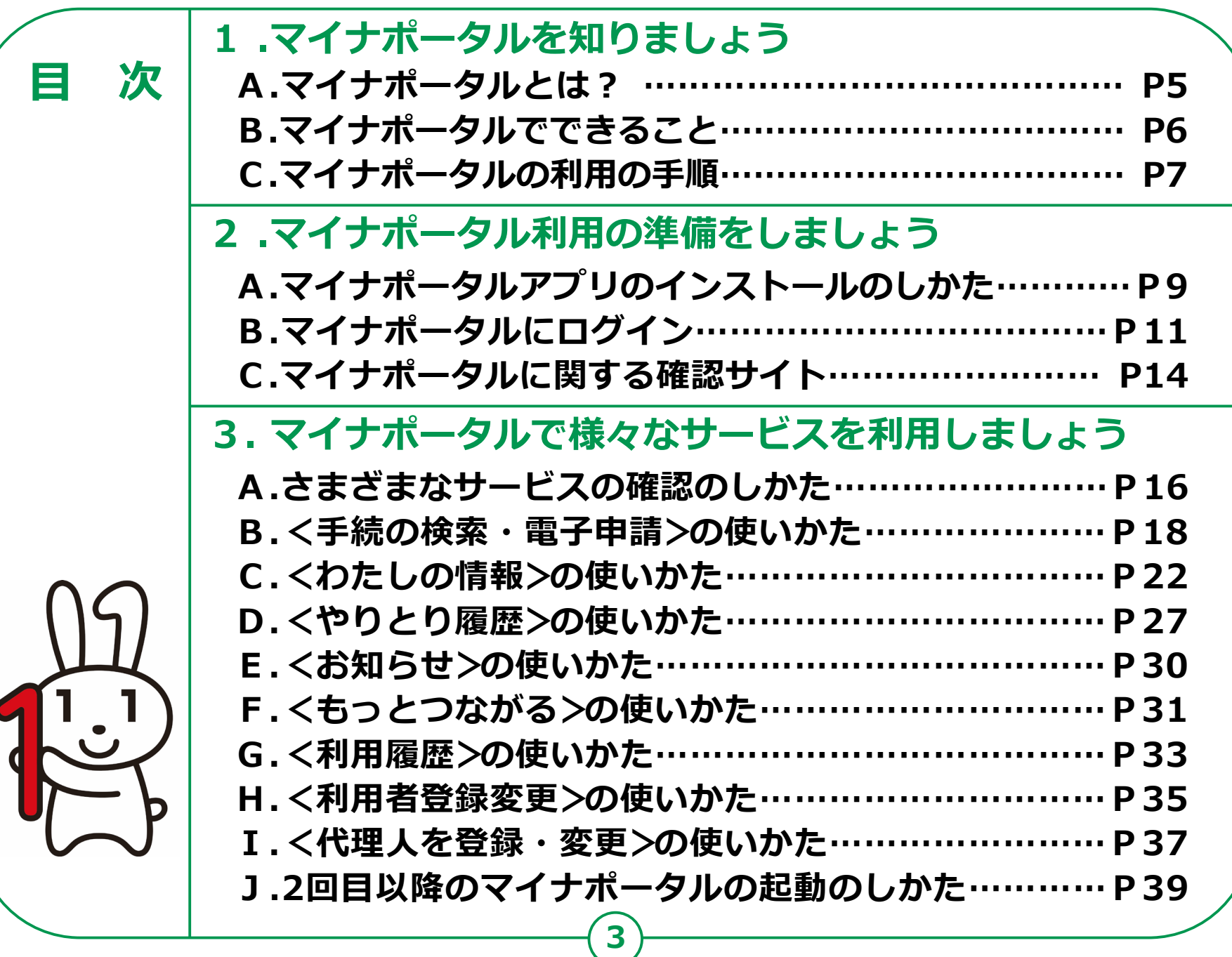

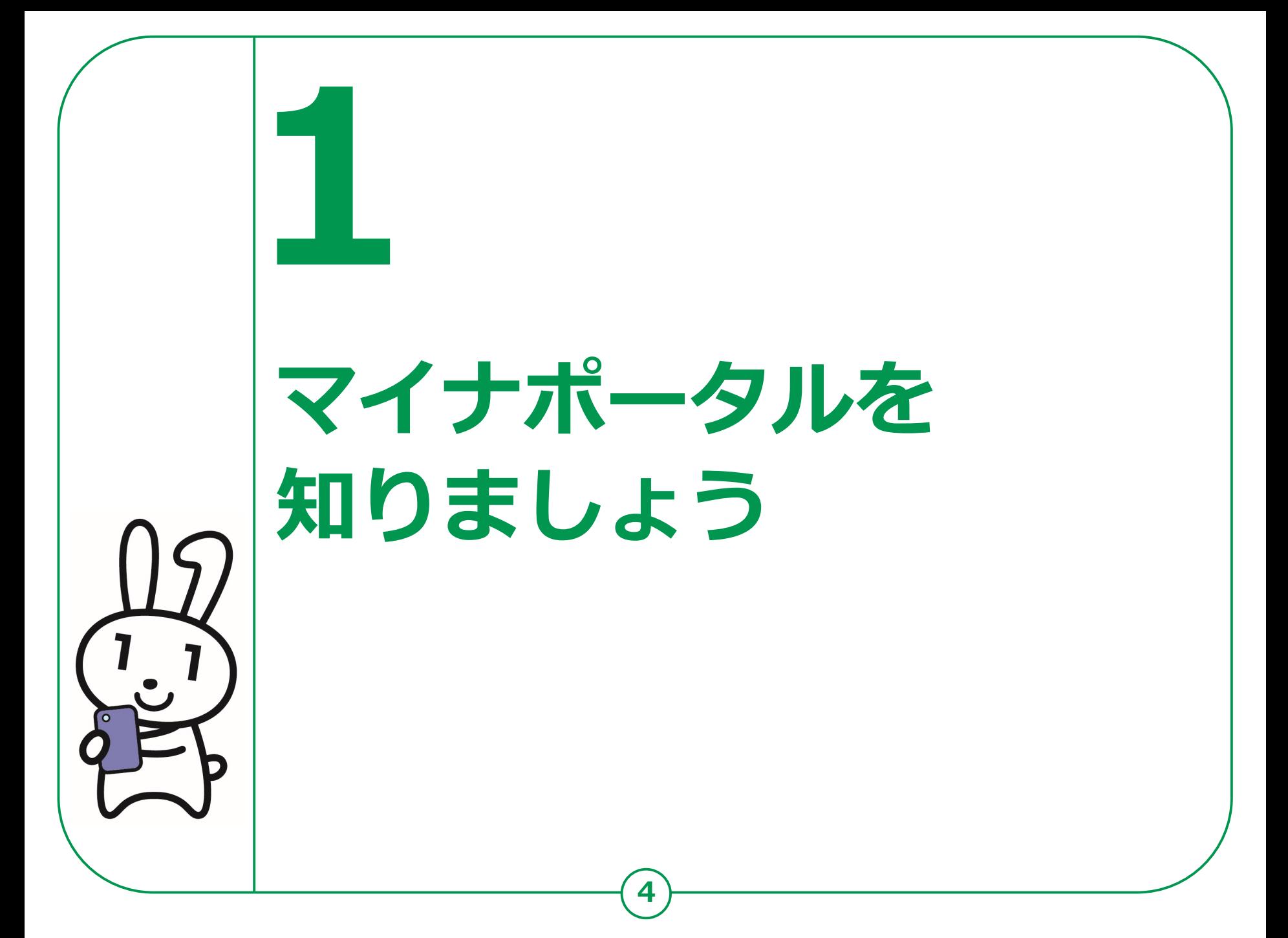

## **マイナポータルとは? 1-A マイナポータルとは、政府が運営する オンラインサービスです。子育てや介護を はじめとする行政サービスの検索や オンライン申請ができたり、行政からのお知らせを 受取ることができる自分専用サイトです。** マイナンバーカードの □□市△△町◇丁目○番地▽▽另 利用者証明用電子証明書 のパスワードを入力してください  $\bullet$ **マイナンバーカードでログインする場合、スマートフォンは**

**マイナンバーカード読取対応の機種、パソコンはマイナンバーカードに対応する ICカードリーダーが必要です。ログインには、マイナンバーカードの 利用者証明用電子証明書のパスワード(数字4桁)が必要です。 パスワードは、パスワード入力時に3回連続で間違えるとロックします。 正しいパスワードであることを事前に確認してください。**

**5**

## **マイナポータルでできること 1-B**

### **あなた専用のサイトで、あなたにあった サービスを受けることができます。今後も新しい サービスがどんどん追加される予定です。**

### **健康保険証利用の申込み**

**マイナンバーカードを健康保険証として 利用する際の、利用申込ができます。**

### **手続の検索・電子申請**

**各市町村の子育てや介護をはじめとする 各種行政サービスの検索、および オンラインでの申請や届出ができます。**

### **わたしの情報**

**世帯情報、税情報、予防接種記録など、 行政機関が保有するあなたの情報を 確認できます。**

### **公金受取口座の登録・変更**

**給付金等を受け取る際の口座を予め 登録したり、変更したりできます。**

### **お知らせ**

**あなたが知りたい情報を、きめ細かく 受け取ることができます。**

### **やりとり履歴**

**あなたの情報が、行政機関の間でどのように やりとりされたかを確認できます。**

### **もっとつながる**

**e-Tax、ねんきんネットなど、 外部ウェブサイトと連携し、 サービスを受けることができます。**

### **その他のサービス**

**利用者登録変更、代理人登録、利用履歴など、 マイナポータルを利用する方の 登録変更などができます。**

# **マイナポータルの利用の手順 1-C**

**次ページから、以下の順番で操作のご説明をします。**

## **マイナポータル利用準備**

 **マイナポータルアプリのインストール マイナポータルにログイン(利用者証明用電子証明書の認証)**

## **マイナポータルで利用できるサービス**

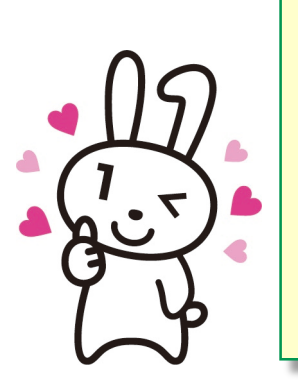

 **サービスメニューの確認 手続の検索・電子申請 わたしの情報**

 **お知らせサービス やりとり履歴**

- **もっとつながるサービス**
- **利用者登録の変更など**
- **利用者履歴**
- **利用代理人の登録変更**

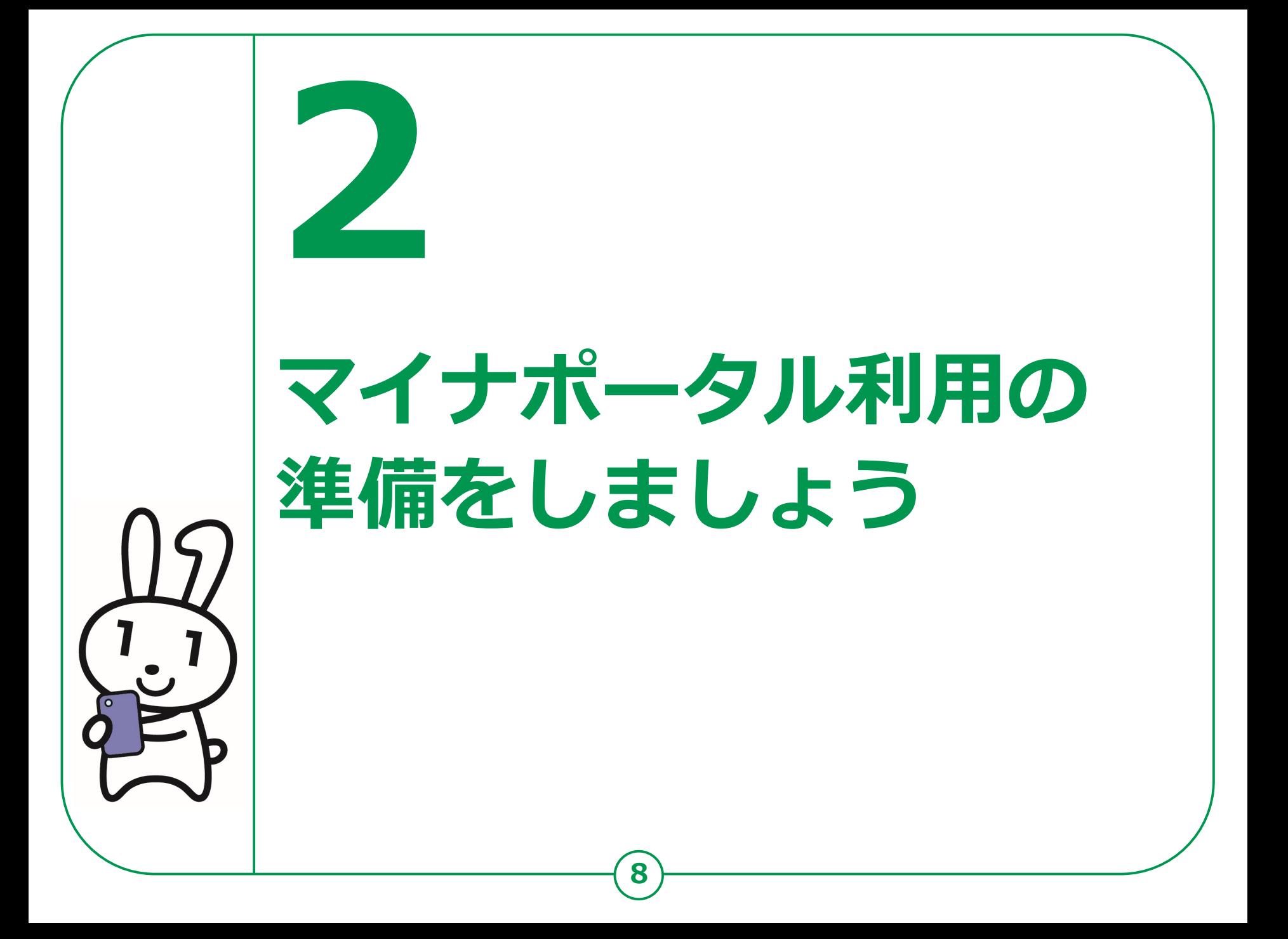

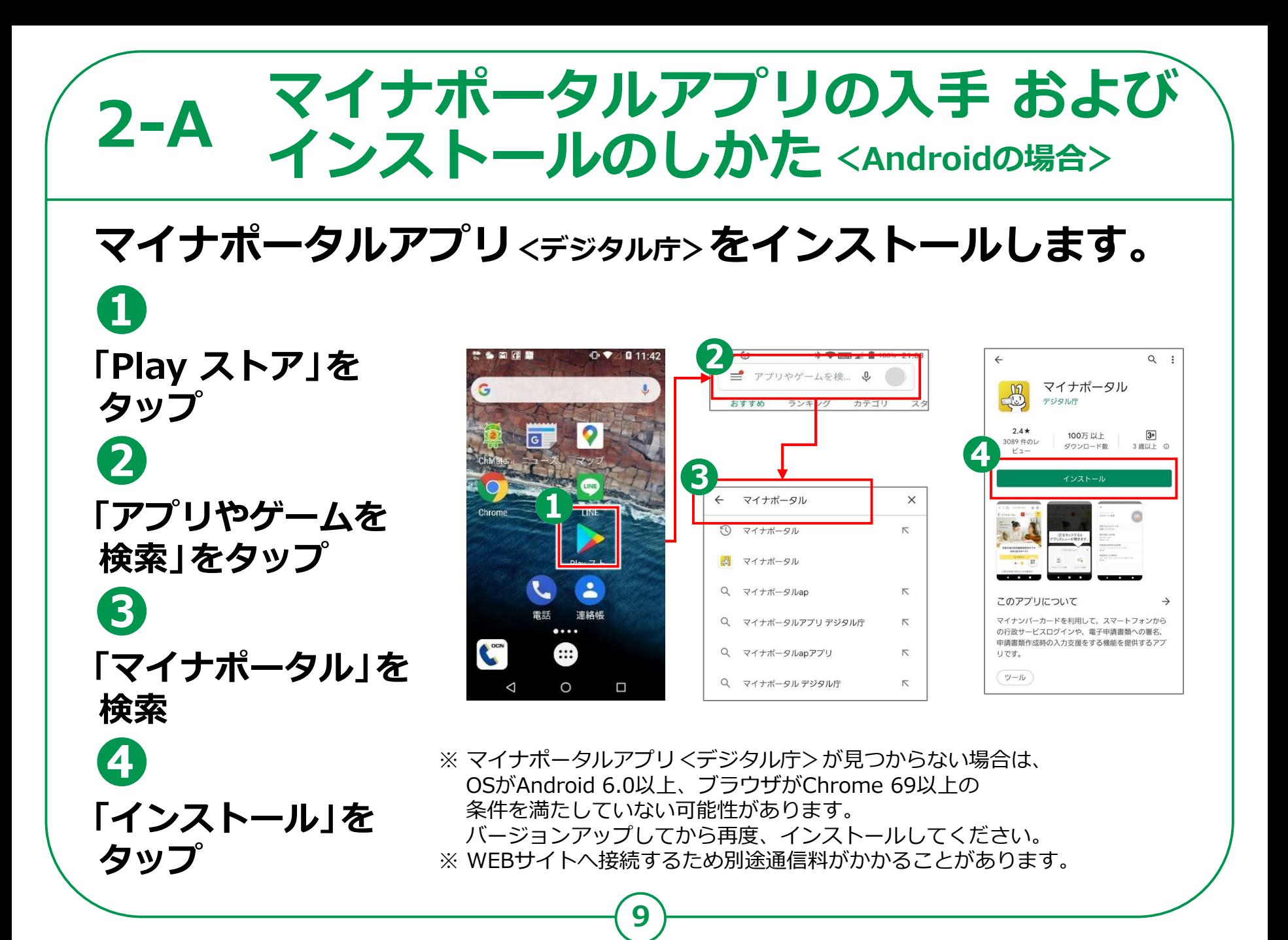

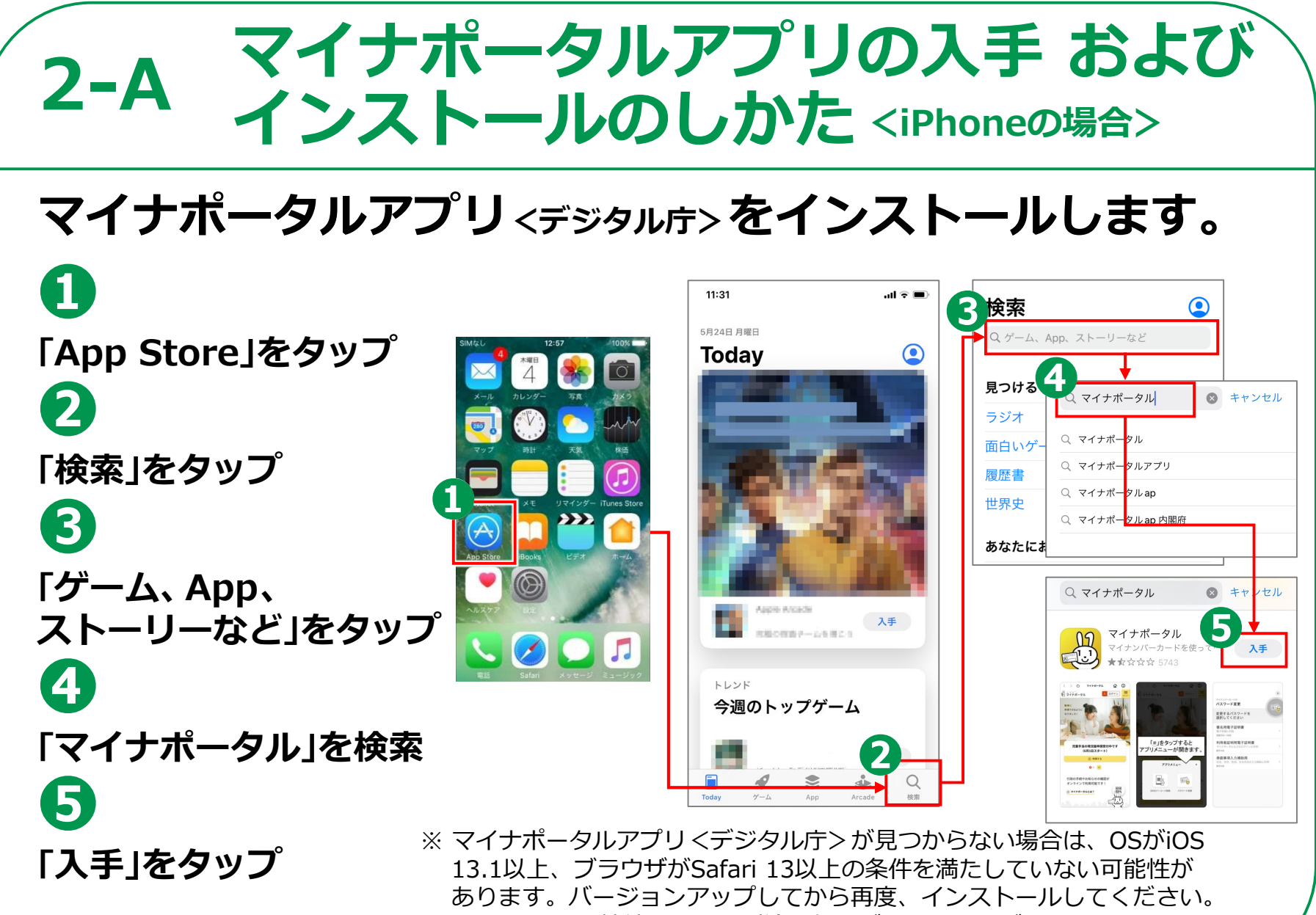

**10**

※ WEBサイトへ接続するため別途通信料がかかることがあります。

# **2-B マイナポータルにログイン**

**❶ マイナポータルの アイコンをタップ ❷ 「ログイン」をタップ ❸ 「ログイン」をタップ 初めての方も、 「ログイン」をタップして 進んでください**

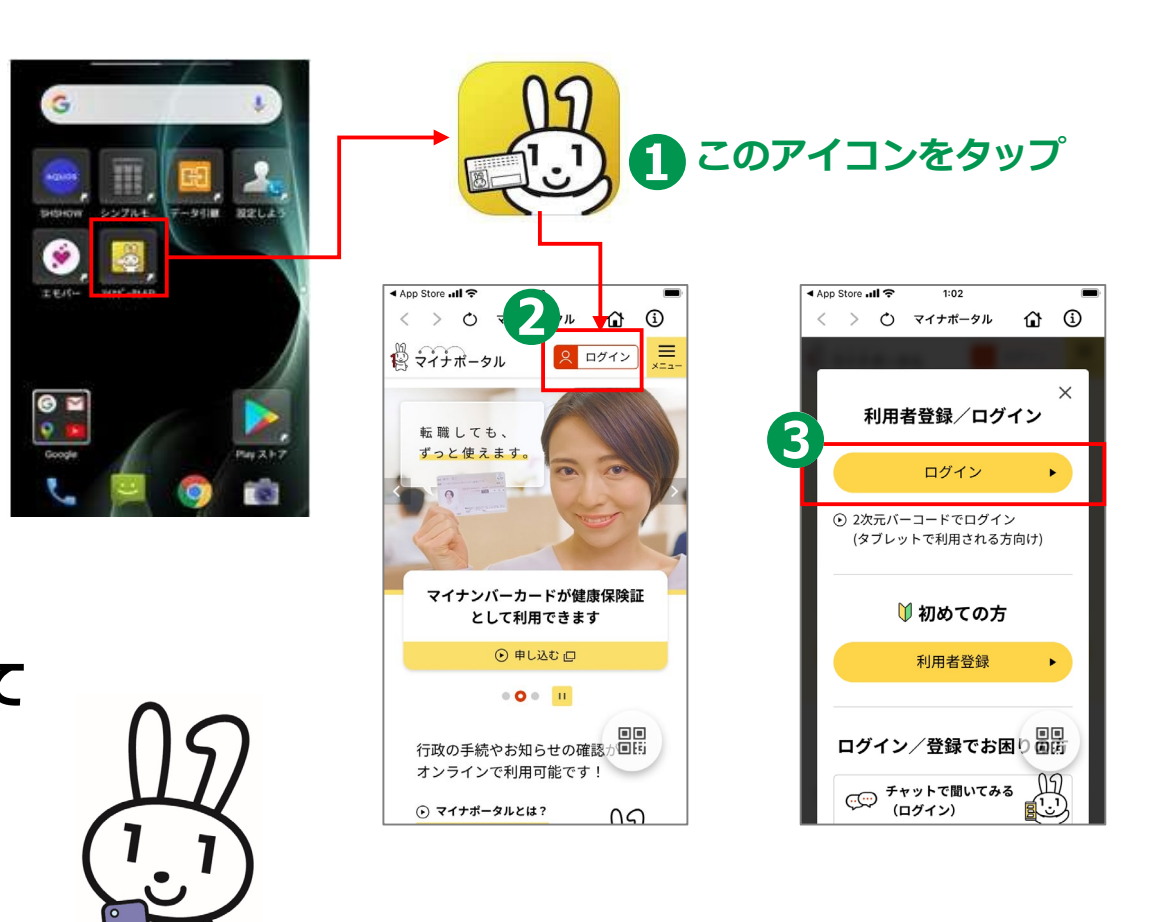

**11**

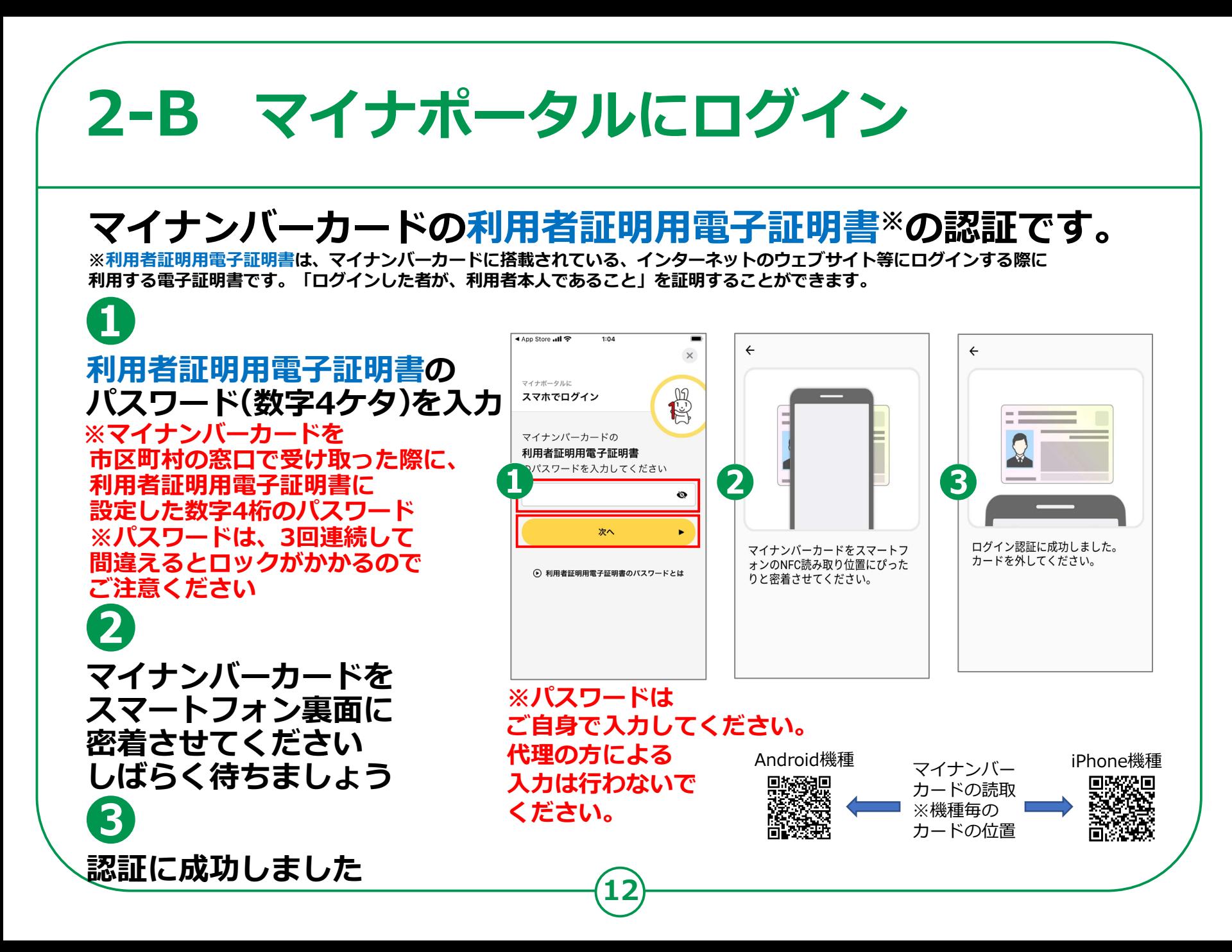

# **2-B マイナポータルにログイン**

## **はじめてログインする方です。利用者登録が必要です。**

![](_page_12_Figure_2.jpeg)

# **マイナポータルに関する確認サイト 2-C**

**マイナポータルを利用するための、 スマートフォン機種、ICカードリーダーなど、 最新情報などは、以下のサイトをご参照ください。**

![](_page_13_Picture_2.jpeg)

**動作環境や操作方法、またマイナポータルの マイナポータル対応(マイナンバーカード読取対応)の スマートフォンの機種一覧 <https://faq.myna.go.jp/faq/show/2587> マイナンバーカード読取対応の ICカードリーダーの一覧 [https://www.jpki.go.jp/prepare/reader writer.html](https://www.jpki.go.jp/prepare/reader_writer.html) マイナポータル総合サイト [https://myna.go.jp/](https://myna.go.jp/SCK0101_01_001/SCK0101_01_001_InitDiscsys.form) ※ カメラでQRコードを読み取ると、該当するWEBサイトへ接続します**

**14**

![](_page_14_Picture_0.jpeg)

## **3-A さまざまなサービスの確認のしかた**

**16**

## **❶**

**画面に触れた状態で、 下から上に指を動かし ましょう 利用できるサービスが 順番に表示されます**

**a 健康保険証利用申込み b 公金受取口座の登録 c 薬剤・医療費・健診情報の確認**

![](_page_15_Picture_4.jpeg)

![](_page_15_Picture_5.jpeg)

# **3-A さまざまなサービスの確認のしかた**

![](_page_16_Figure_1.jpeg)

## **3-B <手続の検索・電子申請>の使いかた**

## **子育てや介護をはじめとする行政手続の 検索や申請がオンラインで行えます。**

**※行政機関により対応している手続が異なります。予めご了承ください。**

## **❶**

**ご自身にあった 行政サービスの検索が で作成できます**

![](_page_17_Picture_5.jpeg)

**お住まいの地域と各種条件で 検索すると、申請可能な手続を 確認することができます。**

![](_page_17_Picture_7.jpeg)

**手続書類をオンライン 電子申請ができます**

![](_page_17_Picture_9.jpeg)

**手続に必要な書類をオンラインで 作成できます。申請内容は途中で 保存し、お好きなタイミングで 再開することができます。**

**18**

![](_page_17_Picture_11.jpeg)

**※一部の手続は、マイナンバー カードによる電子署名が必要な 場合があります。**

![](_page_17_Picture_13.jpeg)

**作成した手続書類は、 オンラインで申請が可能です。 一部電子申請を受け付けていない 手続については、印刷して送付するか、 窓口に持参してください。**

# **3-B <手続の検索・電子申請>の使いかた**

## **「手続の検索・電子申請」から、簡単に利用することができます。**

 $\bigotimes_{p \neq 1 \geq 0} \Xi$ 

検索

市区町村 ▼

**19**

**❶**  $\frac{1}{\sqrt{2}}\frac{1}{\sqrt{2}}$ **「手続の検索・電子**  $\stackrel{m}{\leftrightarrow}$   $\stackrel{m}{\leftrightarrow}$   $\stackrel{m}{\leftrightarrow}$   $\stackrel{m}{\leftrightarrow}$  $\frac{1}{\frac{1}{2}+1}$  $\stackrel{10}{\bigcirc}$   $\stackrel{2}{\bigcirc}$   $\stackrel{2}{\bigcirc}$   $\stackrel{2}{\bigcirc}$   $\stackrel{3}{\bigcirc}$   $\stackrel{3}{\bigcirc}$   $\stackrel{4}{\bigcirc}$   $\stackrel{4}{\bigcirc}$   $\stackrel{4}{\bigcirc}$   $\stackrel{4}{\bigcirc}$   $\stackrel{4}{\bigcirc}$   $\stackrel{4}{\bigcirc}$   $\stackrel{4}{\bigcirc}$   $\stackrel{4}{\bigcirc}$   $\stackrel{4}{\bigcirc}$   $\stackrel{4}{\bigcirc}$   $\stackrel{4}{\bigcirc}$  $\stackrel{10}{\leftrightarrow}$   $\stackrel{2}{\leftrightarrow}$   $\stackrel{2}{\leftrightarrow}$   $\stackrel{2}{\land}$   $\rightarrow$   $\stackrel{1}{\lor}$ **申請」をタップする** トップページ サービス一覧 / 手続の検索・電子申請 (ぴったりサービス) 市区町村を選択 68 **❶ ❸ ❷** 行政機関の手続の検索 手続の検索・電子申請 **画面に触れた状態で、** (ぴったり) 都道府県 ▼ **下から上に指を** わたしの情報  $\begin{array}{ccc} & \bullet & \bullet \end{array}$ 所得・個人住民税の情報 ⊙ 手続の検索・電子申請 などの確認 **動かします** ⊙ 申請の再開 ⊙ 申請 2 検索条件を設定 28 お知らせ **❷ ❸** 行政機関等からあなたへ 手続の検索 検索方法を選択 のお知らせ ● カテゴリ () キーワード 1 市区町村を選 **郵便番号又は市区** やりとり履歴 選択できるカテゴリがありません。 一 ぁあ <sub>■</sub> myna # myna.go.jp **町村名を入力し、 「検索」をタップ、 または、都道府県・ 市区町村を選択する**

# 3-B <手続の検索·電子申請>の使いかた

![](_page_19_Picture_1.jpeg)

探したいカテゴリー<sup>※</sup>に チェックをつける ※市区町村によって表示される カテゴリーは異なります

6 「この条件で検索」をタップ

![](_page_19_Picture_4.jpeg)

![](_page_19_Picture_5.jpeg)

# **3-B <手続の検索・電子申請>の使いかた**

**21**

# **❻**

**検索結果画面に 表示された手続や 申請したいものの 「詳しく見る」を タップ ❼ 「申請する」をタップ ❽**

### **表示された画面で 手続きを進める**

**これ以降は、画面の指示に従って 登録を進めてください 登録の途中で、マイナンバーカードの 読取が必要になる場合があります**

![](_page_20_Figure_5.jpeg)

## **<わたしの情報(自己情報表示)>の 使いかた 3-C**

### **地方公共団体や国の行政機関等が保有する 自己情報を確認できます。**

![](_page_21_Figure_2.jpeg)

### **● 分野項目(世帯情報、税・所得、薬剤・医療費・健康情報等) ● 確認対象日(いつの時点のわたしの情報の内容が必要か、 日付を指定します。) わたしの情報を確認する場合には、次の情報を指定します。**

**22**

![](_page_22_Figure_0.jpeg)

### **3-C <わたしの情報(自己情報表示)>の 使いかた**

**24**

## **❸**

**取得したい情報検索 内容を設定します 「情報の内容」をタップ して知りたい情報に チェックする**

**❹**

**情報の対象日について 閲覧したい対象の 期間を選択する**

**❺ 「表示する」を タップする**

![](_page_23_Picture_67.jpeg)

### <わたしの情報 (自己情報表示) >の  $3-C$ 使いかた  $\mathbf{6}$ 注意事項を 回答結果一覧 ○ 一覧更新 情報の内容 必須 確認のうえ 届くまでしばらく 健康・医療 お待ちください i 取得した情報が一覧に追加されました。 医療保険 「回答待ち」の場合は、「一覧更新」を押 「取得する」を してください。回答にはお時間がかかる場

「回答結果 一覧へ」を 夕ップする 8

タップする

「閲覧可能」を 夕ップする

![](_page_24_Picture_3.jpeg)

条件を変更する

![](_page_24_Figure_4.jpeg)

#### <わたしの情報 (自己情報表示) >の  $3-C$ 使いかた 回答詳細 9 申し込みに対しての回答内容を確認できます。 「詳細を確認する」を タップする 申し込み条件 特定個人情報等に紐づく回答 健康・医療  $\mathscr{S}$ 10 医瘠情報 回答は、一度確認した後でログアウトする と、削除されて閲覧できなくなります。再度ご 丽 確認対象日 2020年9月14日 覧になる場合は、もう一度取得をお願いしま わたしの情報の す。 □ 確認者 マイナ事務局 中略 内容を確認できます ☑ 回答1 住民票関係情報 項目名 内容 ☆ 行政機関等 北海道釧路市 個人住民税情報 課税年度 詳細を確認する 2020 ь 総所得金額等 1,234,567円 合計所得金額 1.234.567円 合計所得金額情報 総所得金額 1,234567円

26

合計所得金額情報 給与所得金額

給与所得額情報 給与収入額

給与専従者収入額

4,567円

4,567円

4.567円

## **<やりとり履歴>の使いかた 3-D**

**やりとり履歴では、審査・手続きなどにともない、 あなたの情報がどの機関との間で、いつ、どのように 利用されたのかを確認できます。 あなたの情報について、いつからいつまでのやりとりを 知りたいか、期間を指定して確認します。**

![](_page_26_Figure_2.jpeg)

## **3-D <やりとり履歴>の使いかた**

![](_page_27_Figure_1.jpeg)

# **3-D <やりとり履歴>の使いかた**

### **確認し、「完了」を タップ ❺ 「やりとり履歴の 提供要求を受け 付けました」と 表示されますので、 「状況確認」を タップ**

**「対象期間」を**

**❹**

 $\begin{array}{c}\n\bigotimes \\
\hline\n\text{D71>}\n\end{array}\n\begin{array}{c}\n\blacksquare \\
\text{N12-}\n\end{array}$  $\frac{1}{\frac{1}{2}+1}$  $\circledcirc$  $\stackrel{m}{\leftrightarrow}$   $\stackrel{m}{\leftrightarrow}$   $\stackrel{m}{\rightarrow}$   $\stackrel{m}{\rightarrow}$   $\stackrel{$  $\stackrel{10}{\leftrightarrow}$   $\stackrel{2}{\leftrightarrow}$   $\stackrel{2}{\leftrightarrow}$   $\stackrel{2}{\land}$   $\rightarrow$   $\rightarrow$   $\rightarrow$   $\rightarrow$  $\stackrel{m}{\mathbb{R}}$   $\stackrel{m}{\mathbb{R}}$   $\stackrel{m}{\mathbb{R}}$   $\stackrel{m}{\mathbb{R}}$   $\stackrel{m}{\mathbb{R}}$   $\stackrel{m}{\mathbb{R}}$  $\equiv$ ログイン中 xニュー メインメニュー / やりとり履歴 / 提供要求 メインメニュー / やりとり履歴 / 提供要求 提供要求状況の確認 提供要求 (完了) 提供要求 (確認) ● 提供要求状況一覧<br>● <sub>提供要求</sub> ○ 一覧を再読込 入力 確認 完了 入力 確認 完了 閲覧可能 2022年4月18日 14:08 以下の内容で提供要求します。 【対象期間】 2021年4月19日から2022年4月18日ま 対象期間 削 2021年4月19日 から 2022年4月18日 まで やりとり履歴の提供要求を受け付けまし 除 【要求者】 た。 利用者本人 2022年4月18日 14:08 詳細を表示 **❺** 閲覧可能 2022年4月4日 14:29 状況確認 **❹**【対象期間】 2021年4月5日から2022年4月4日まで 完了 メインメニュー 剴 【要求者】 除

**29**

**❻ 「やりとり履歴」を 確認できます**

## 3-E <お知らせ>の使いかた

### あなたにあったお知らせをお届けします。

マイナポータルの 「お知らせ」を タップする  $\mathbf{2}$ 検索条件を入力して 「検索」をタップする

 $\mathbf{1}$ 

![](_page_29_Picture_3.jpeg)

![](_page_29_Picture_4.jpeg)

**30** 

## る-F くもっとつながる>の使いかた

**マイナポータルと外部サイトをつなぎ、 マイナポータルを入口として、つないだサイトの サービスを受けることができます。 つなぐ先のウェブサイトに、あなたの情報が登録済みの 場合と未登録の場合とで操作の流れが異なります。**

![](_page_30_Figure_2.jpeg)

# 3-F くもっとつながる>の使いかた

### $\bf \bf \Omega$ マイナポータルの 「もっとつながる」を タップする  $\mathbf{2}$ 「つなぐ」をタップ 各種サービスと連動 することができます

![](_page_31_Picture_2.jpeg)

![](_page_31_Picture_3.jpeg)

![](_page_31_Picture_4.jpeg)

# 3-G <利用履歴>の使いかた

## **あなた、またはあなたの代理人が、 マイナポータルで、 いつ、どのサービスを利用したのかなど、 利用履歴を確認できます。**

![](_page_32_Figure_2.jpeg)

#### 3-G <利用履歴>の使いかた  $\mathbf 1$ 右上の「メニュー」  $\circledR$ 鷽 っつつ マル ログイン中  $x = 1$ をタップ  $\overline{\mathbf{2}}$  $\begin{array}{c}\n\bigcirc \\
\hline\n\end{array}\n\begin{array}{c}\n\Xi \\
\Xi\n\end{array}$ 機 マイナポータル ⊙ やりとり履歴 「わたしの情報」が行政機関間でや メニューが メインメニュー / 利用履歴 りとりされた履歴 3 表示されるので 利用履歴 ⊙もっとつながる 「マイナポータルの e-Taxなど、外部サイトとの連携 わたしの お知らせ 申請入力補助  $\overline{\mathbf{2}}$ 利用履歴 情報の 情報の 情報の 利用履歴」をタップ 提供履歴 提供履歴 提供履歴 ⊙ マイナポータルの利用履歴 マイナポータルの利用履歴を確認 検索条件 3 ● 検索条件を表示する ⊙ 代理人の登録・管理 利用履歴を 代理人の登録や代理人の一覧を確認 利用履歴一覧 確認できます ⊙ 法人設立ワンストップサービス □ 利用履歴 【項番】  $\mathbf{1}$ 【利用日時】 2022年4月4日 14:29

![](_page_34_Figure_0.jpeg)

![](_page_35_Figure_0.jpeg)

## **<代理人を登録・変更>の使いかた 3-I**

## **あなたの代わりに、代理人がマイナポータルの 機能を使うことができるように設定できます。**

![](_page_36_Figure_2.jpeg)

**代理人を設定する際は、 あなたが代理人同席のもと、 マイナポータルから、代理人に 利用を許可するサービスや参照を 許可する情報、代理できる 期間等を設定し、代理人が自身の マイナンバーカードを読み 込ませて、代理人登録をします。 代理人の登録後に、あなたに 代わって代理人が 作業できるようになります。**

# 3-I <代理人を登録·変更>の使いかた

![](_page_37_Figure_1.jpeg)

![](_page_37_Figure_2.jpeg)

![](_page_37_Picture_3.jpeg)

〈参考〉 パソコンで代理人登録を行う場合 https://img.myna.go.jp/manual/03-07/0116.html

![](_page_38_Picture_0.jpeg)